## **Ayuda para el Aplicativo Atlantis - Gestión de Compensaciones al Transporte de Mercancías**

**Acceso: https://ssweb.map.es/ayudas\_canarias** 

### **Información Previa y Requisitos Técnicos**

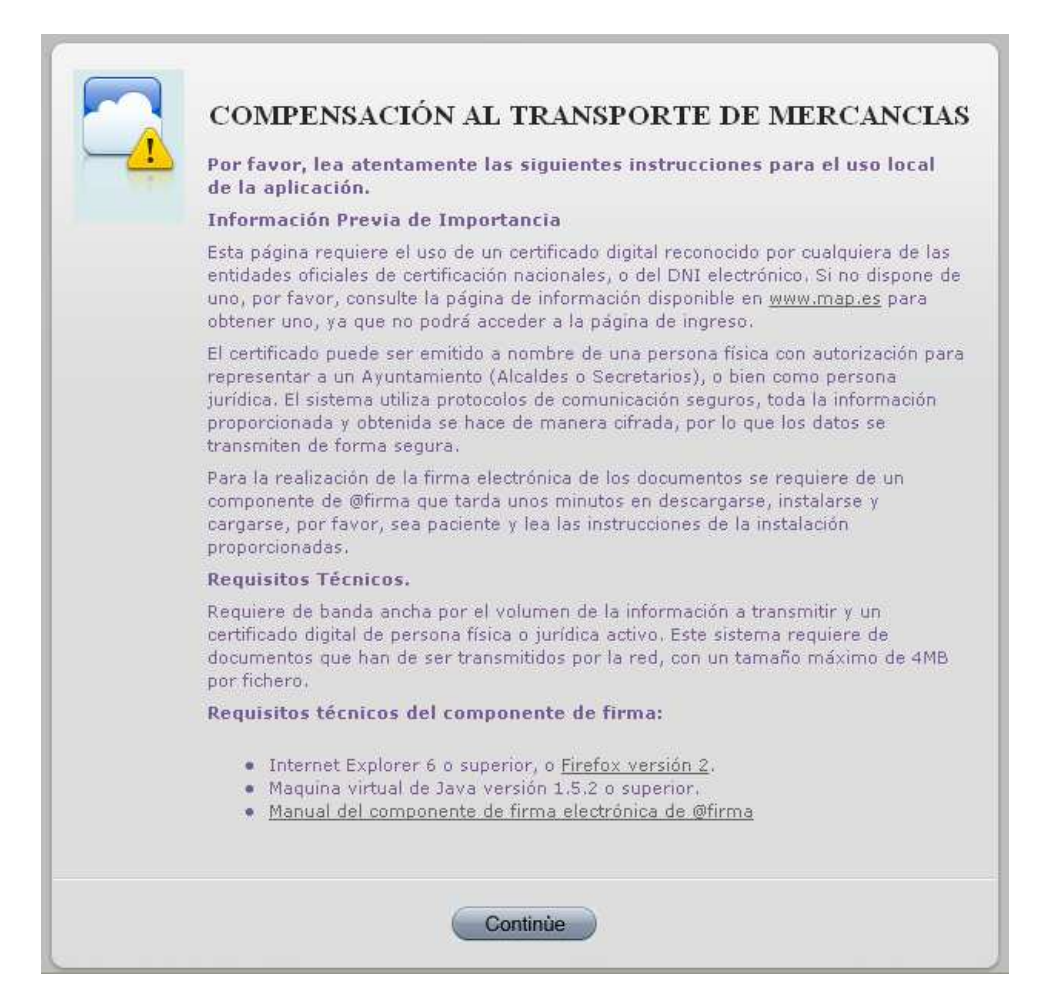

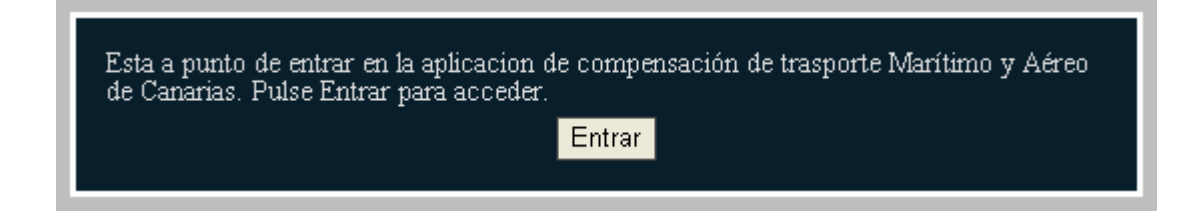

Una vez se pulse en Continuar, se le requerirá que se escoja el certificado con el que desea firmar las solicitudes.

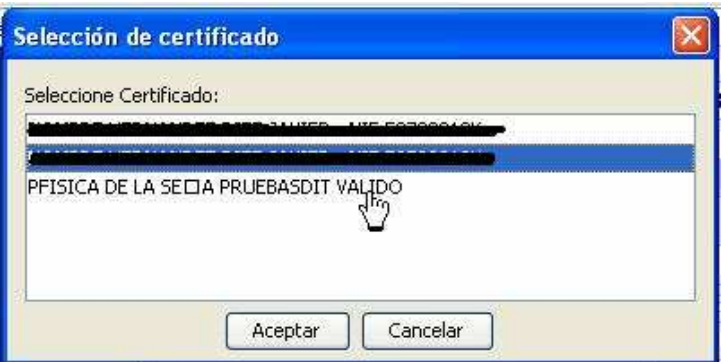

Una vez identificado, en el menú de la izquierda, le podrán aparecer las siguientes opciones:

- Nuevo Solicitante: Si es la primera vez que entra, necesitará completar una solicitud de alta como persona u organismo para la que solicitar compensaciones al transporte.
- Si por el contrario, usted ya había entrado en la aplicación, no necesitará realizar una alta, sino una Selección de Solicitante.
- En el caso de que usted fuera representante legal de varias empresas, podrá solicitar tantas altas como Solicitante en las mismas como necesite, y seleccionar el Solicitante para el que desea dar el alta de nuevas solicitudes.

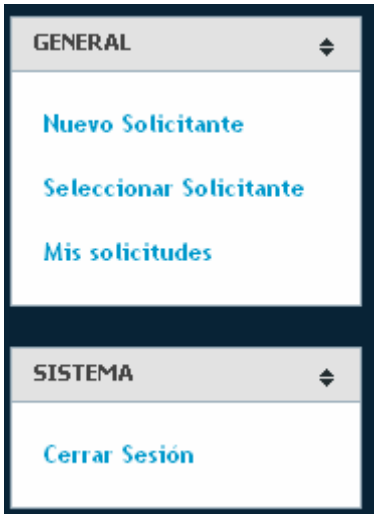

## **NUEVO SOLICITANTE**

Para procesar el alta como Solicitante, deberá seleccionar el R.D. para el que desea gestionar nuevas solicitudes de compensación al transporte de mercancías.

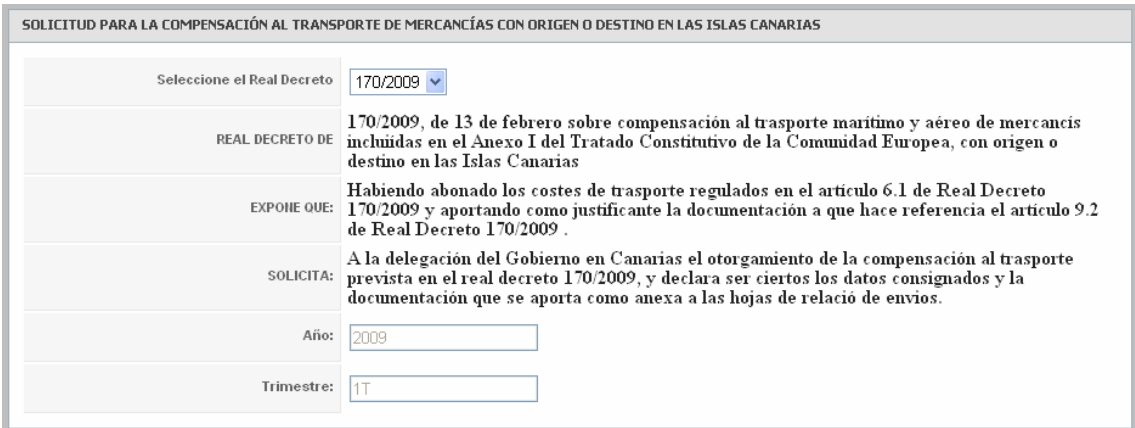

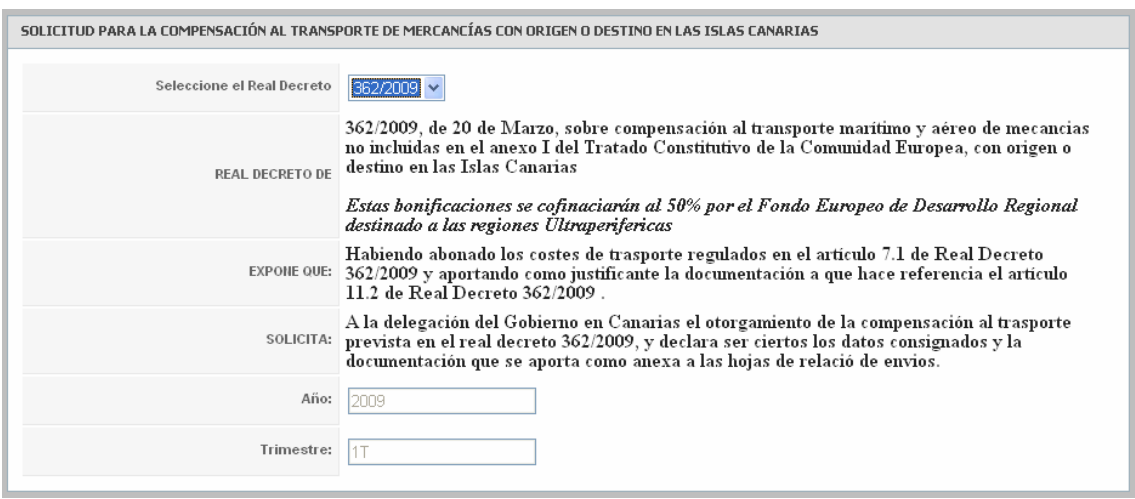

Posteriormente, deberá completar los datos del solicitante y del representante legal:

- En el caso en que usted se hubiera identificado con un certificado electrónico de persona física, puede ser el representante legal de una empresa, por lo que podrá marcar esa opción. Como verá, automáticamente, se completarán los datos de su certificado, para la firma posterior de la solicitud, en Información del Solicitante o en la Información del Representante.
- En el caso en que se identificara con un certificado electrónico de persona jurídica, por defecto, aparecerá el nombre de la compañía en la Información del Solicitante, dejando disponible la información del representante para la completitud por su parte.

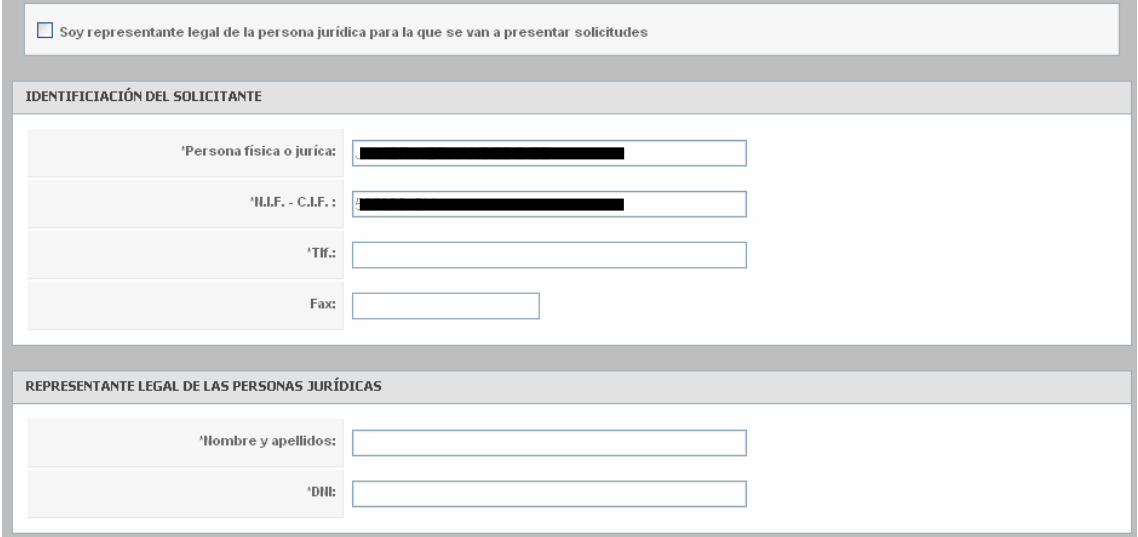

Posteriormente, habrá de introducir los datos de Dirección de Notificación.

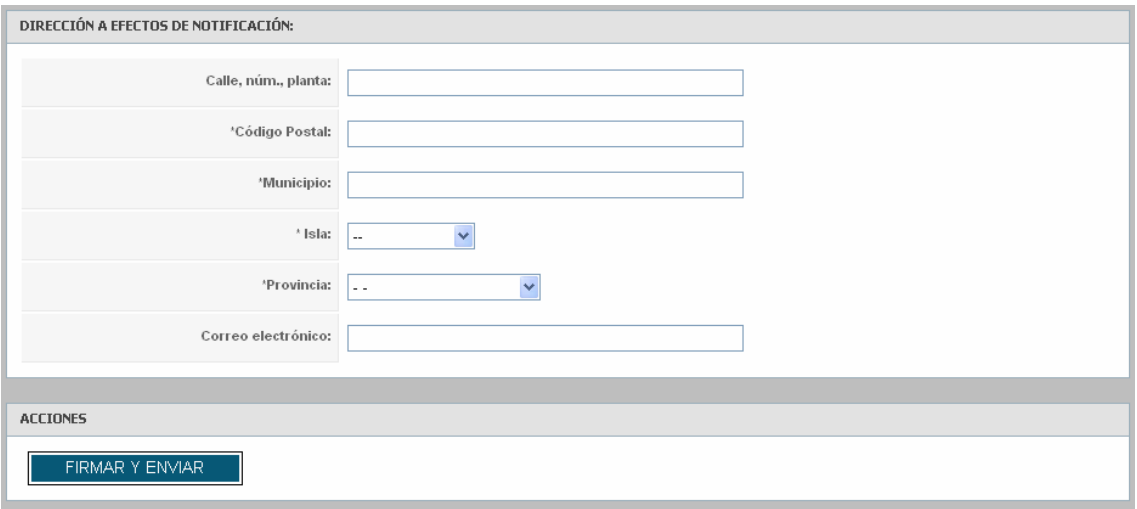

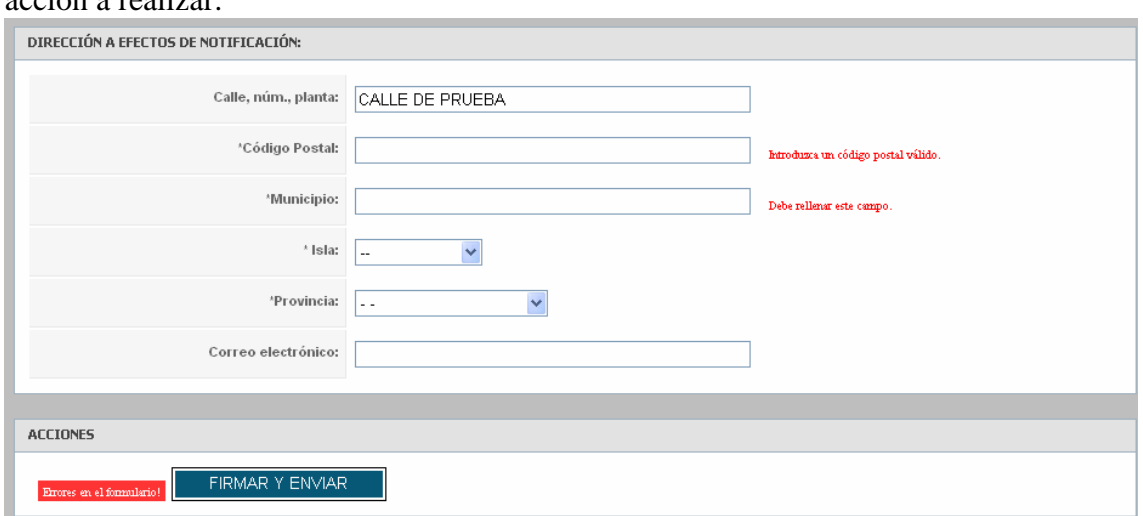

En el caso de que hubiera errores en el formulario, se marcarán en rojo indicando la acción a realizar:

Una vez completados los datos, podrá Firmar y Enviar los datos, para lo cual, le pedirá, por dos veces, la elección del certificado, uno para la firma de la información, y otra vez, para el Registro en el Ministerio de Administraciones Públicas, adquiriendo la misma validez legal que la firma manuscrita.

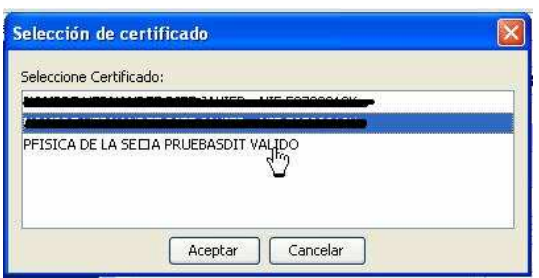

Una vez firmado, recibirá un justificante de firma y un ticket de registro, válido ante la Administación como justificante de su petición ante el MAP.

Una vez dado de alta, el menú habrá cambiado, y podrá dar de alta Solicitudes

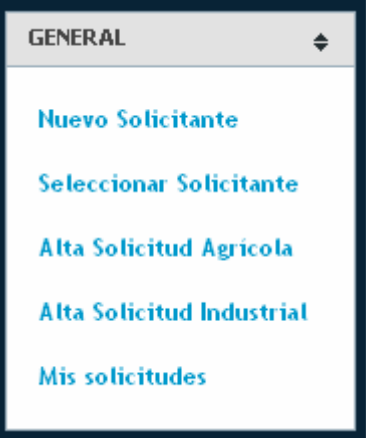

# **SOLICITUDES**

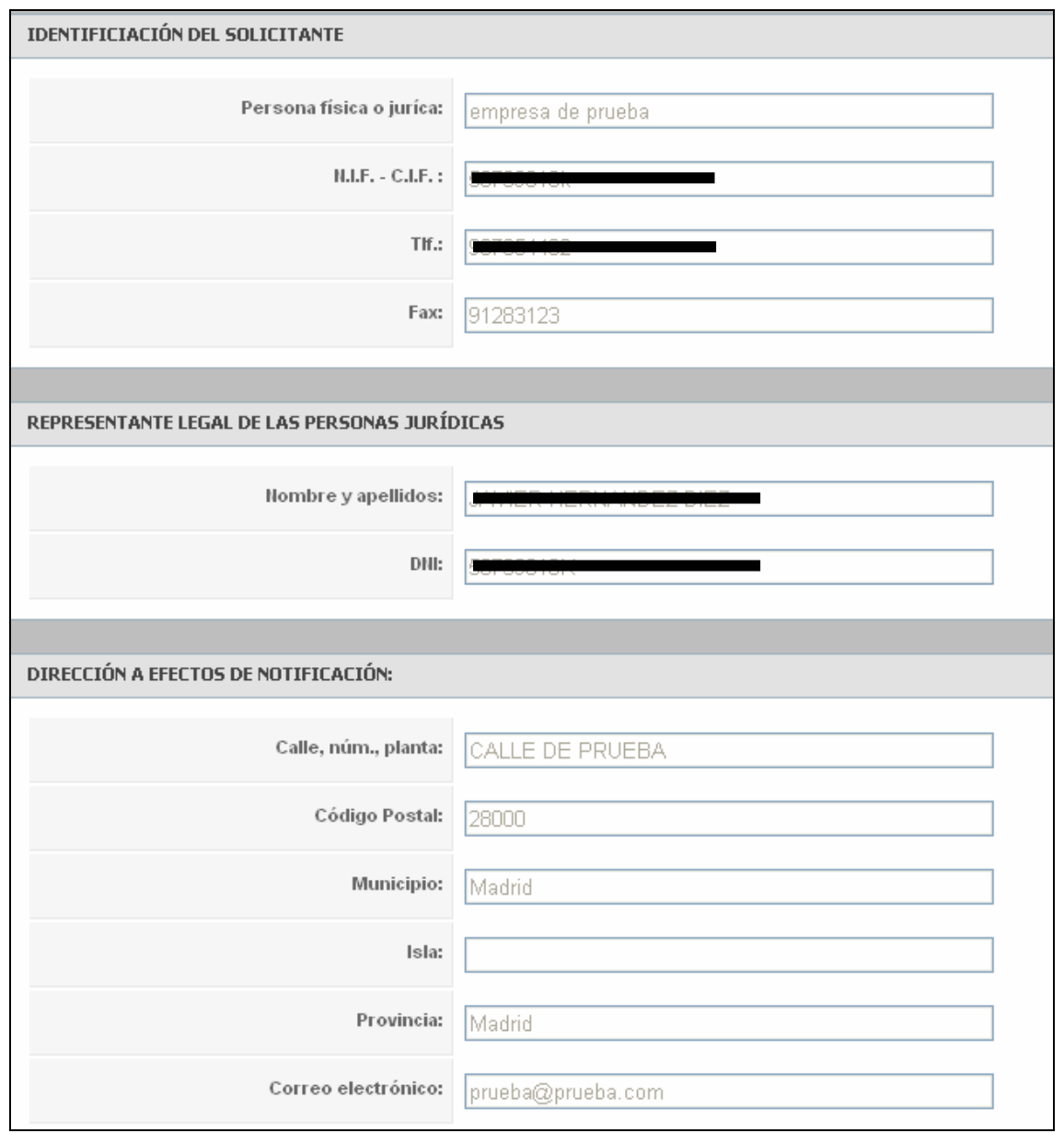

Como puede ver, la información del solicitante aparece por defecto en la primera parte del formulario.

A continuación, deberá introducir los datos de la mercancía para la que desea solicitar compensación a su transporte.

Puede "navegar" por los menús desplegables o escribir, si lo conoce, directamente el Código TARIC.

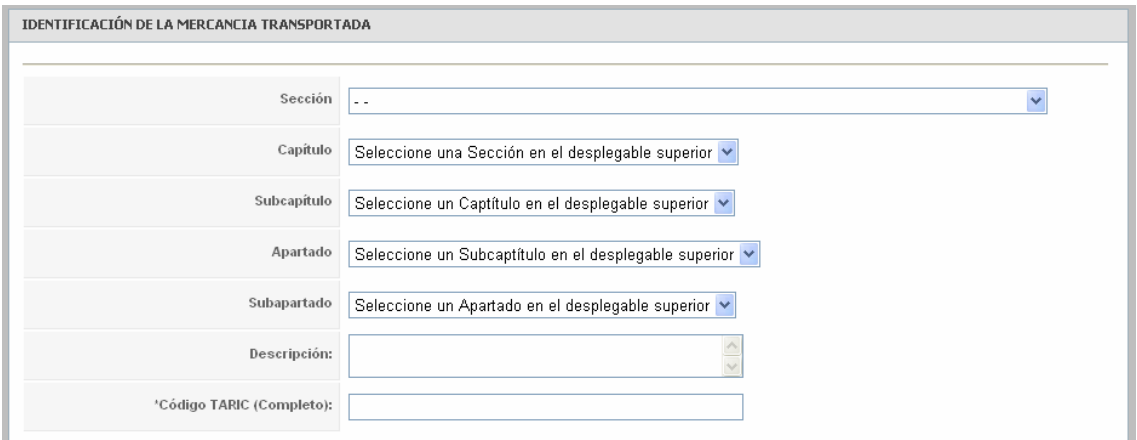

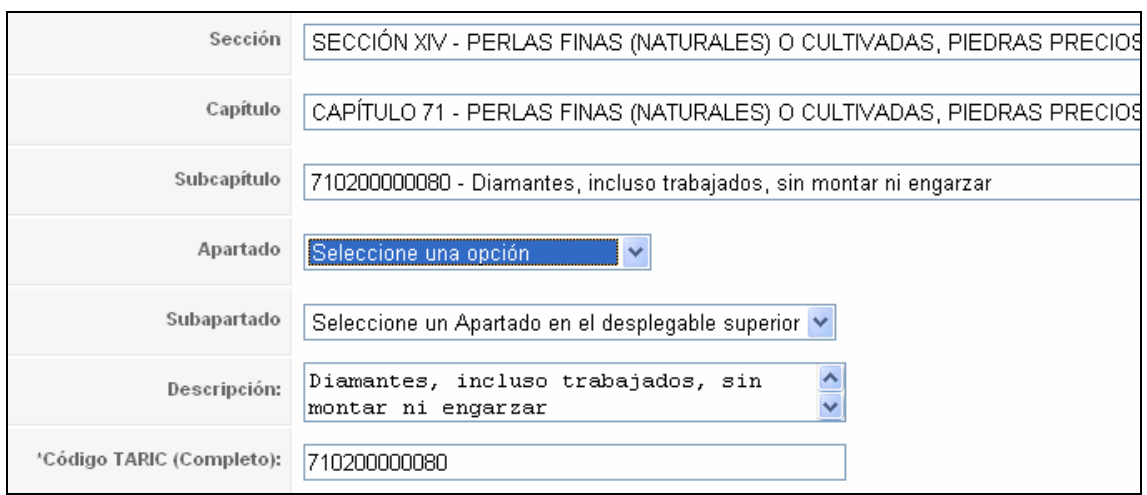

Posteriormente, deberá seleccionar, el Sector, Transporte, Tipo de Movimiento y Lugares de Origen y Destino de la Mercancía, indicando, si así lo desea, cualquier observación que quiera hacer llegar a la Delegación del Gobierno en Canarias.

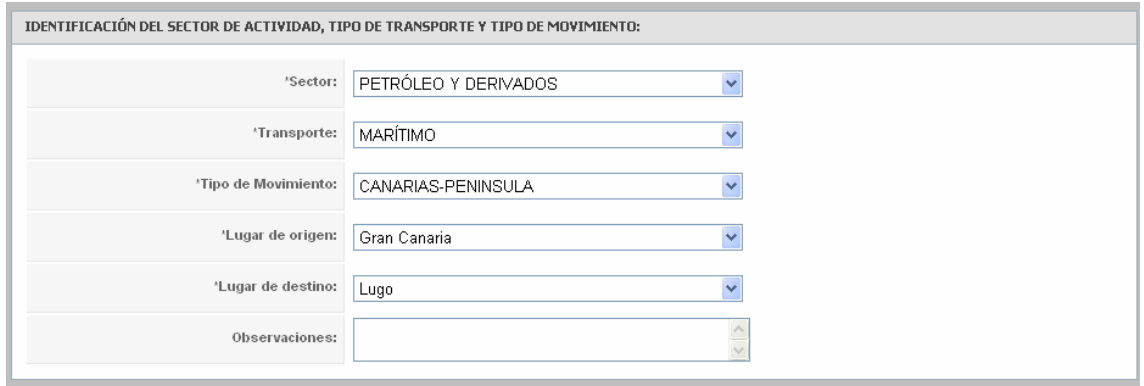

Por último, deberá aportar la información relativa a los envíos que desea subvencionar. Para ello, dispone de una tabla dinámica en la que, para cada fila, deberá hacer clic en donde indica el puntero de la imagen a continuación:

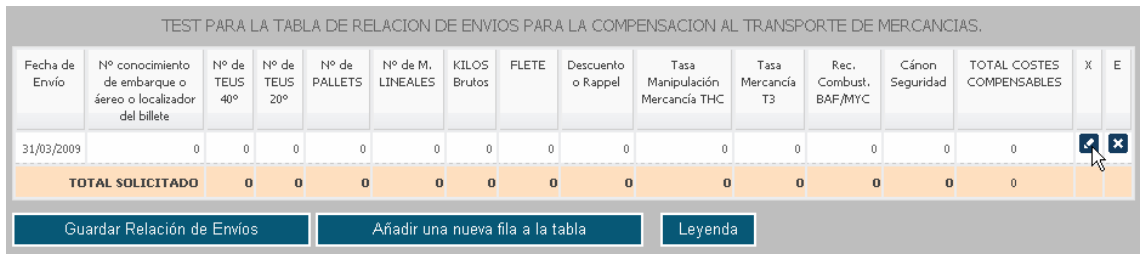

Una vez haga clic sobre el botón de edición, podrá completar los datos relativos a ese envío: fecha, datos de mercancía, datos económicos, y si dispone de ellos, la documentación relativa al mismo. También hay que considerar, que según el tipo de Real Decreto para el que desea realizar la solicitud, los campos pueden variar.

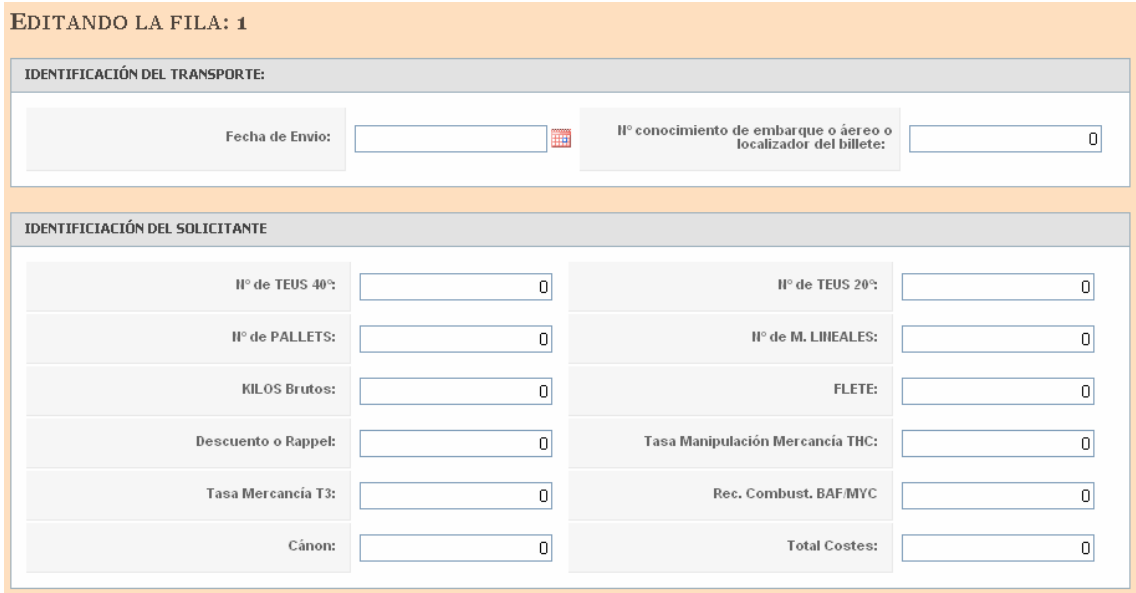

Estos ficheros varían entre solicitudes, y son todos opcionales, posibilitando posteriormente, el añadir documentación a las mismas.

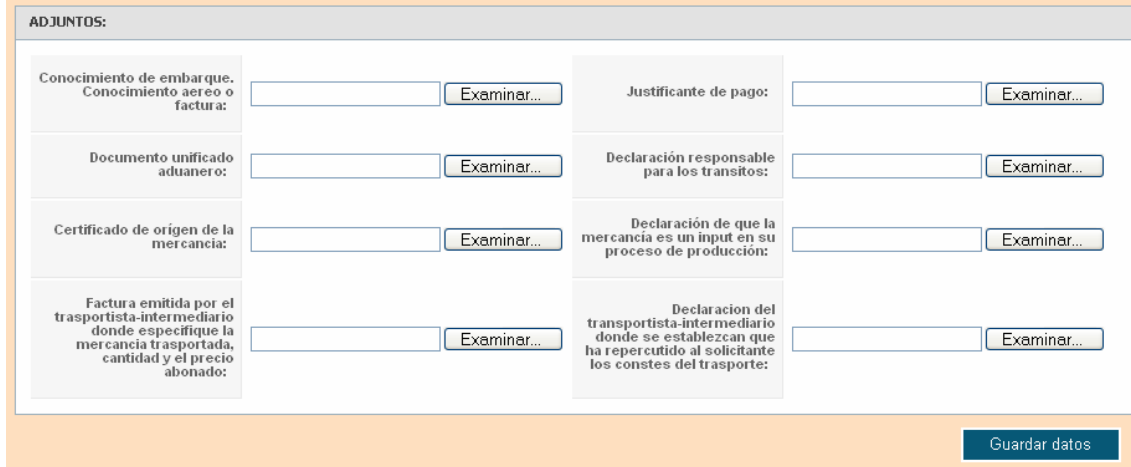

### A continuación se detalla la descripción de la documentación que debe aportar.

### R.D. 362/2009

#### Documentación acreditativa de los transportes solicitados: 1 En todos los casos, conocimiento de embarque, conocimento aéreo o factura de empresa transportista marítima o aérea donde conste la mercancía transportada, su cantidad y el precio abonado por los distintos conceptos de costes compensables Justificante del pago de dichas facturas o conocimientos de embarque (extracto bancario donde figure el cargo, justificante bancario de la transferencia, recibos, etc.) 3 En los tráficos con origen o destino en el resto de España o en la Unión Europea, el Documento Unificado Aduanero (DUA) Para los tráficos interinsulares y con destino en el resto de España o la Unión Europea, declaración responsable donde conste el tipo mercancía y su código TARIC, así como su origen canario o transformación en las Islas Canarias, en su totalidad o en un porcentaje, según el artículo 6. 5 Para los tráficos con destino a las Islas Canarias desde el resto de España y la Unión Europea, Certificado de Origen de la mercancía perteneciente a un país de la Unión Europea 6 Para el sector de materias primas originarias de la UE, declaración responsable del solicitante donde se especifique que la mercancía transportada es un input en su proceso de producción que será sometido a transformación y que en ningún caso esa mercancía está destinada a la venta sin haber sido sometida a transformación. 7 En el caso de que el envío se realice a través de un transportista-intermediario, que figure como pagador en el conocimiento de embarque o factura la naviera o compañía aérea, se aportará adicionalmente: 7.1 Factura emitida por el transportista-intermediario donde especifique la mercancía transportada, su cantidad y el precio abonado por los costes de transporte **Declaración responsable del transportista-intermediario** donde se establezcan que ha repercutido al solicitante los costes de transporte y que el propio transportista no se presenta simultáneamente como solicitante  $\overline{8}$  En el caso de que las mercancías hayan sido vendidas en régimen de contratación FOB ("franco a bordo"), se aportará adicionalmente factura de venta de la mercancía, donde figure específicamente el importe de los costes de transporte

#### R.D. 170/2009

### Documentación acreditativa de los transportes solicitados:

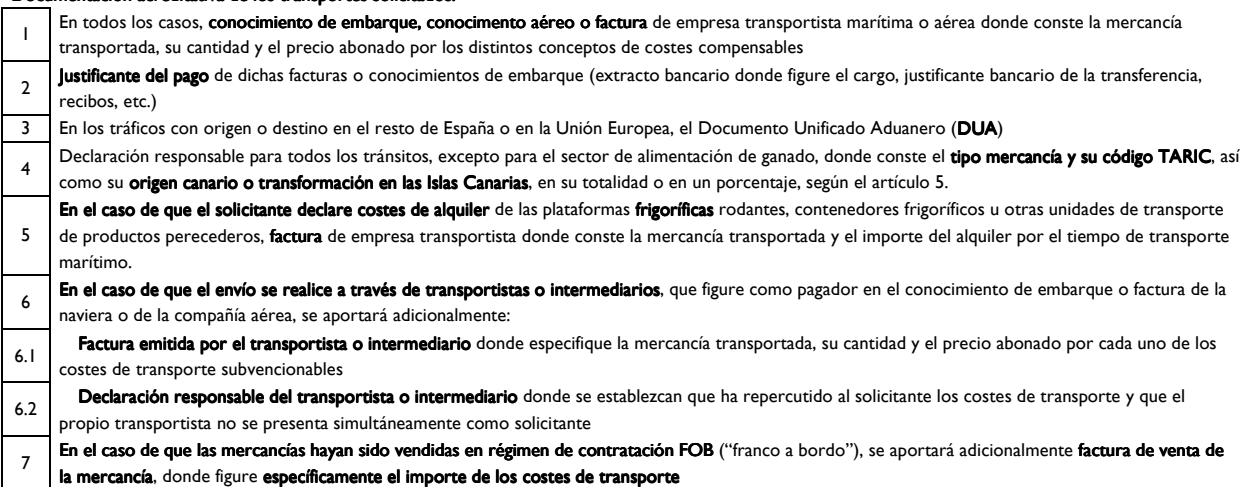

Una vez añadida la información a la Fila, obtendrá actualizada la tabla general de envíos:

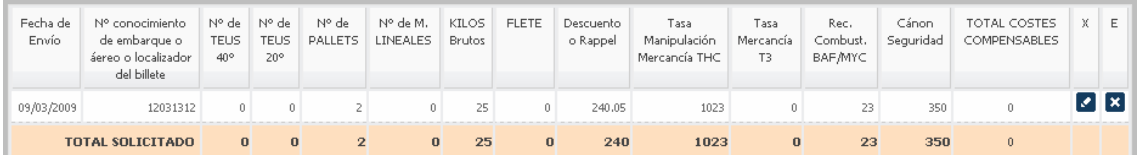

Para añadir más envíos, haga clic sobre "Añadir Fila a la tabla":

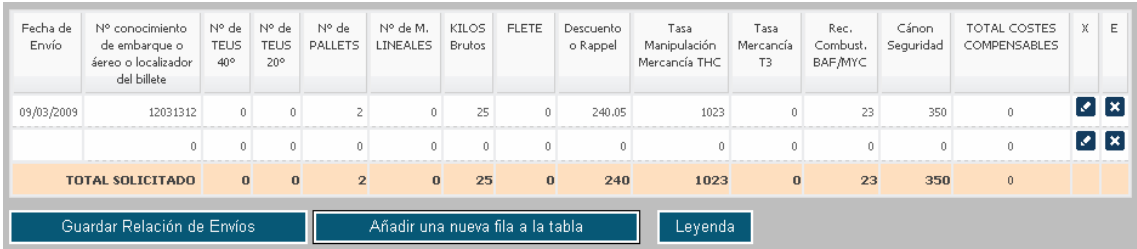

De igual manera, podrá ir editando las filas y añadiendo tantos envíos como necesite.